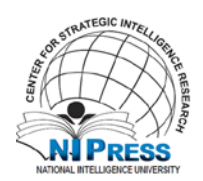

#### **Downloading and Transferring Content via USB – Nook 1st Edition - NOOK HD:**

Nook1st Edition readers, please follow the steps for below to side-load a NOOK Book purchase from your Barnes & Noble.com account to your NOOK 1st Edition. Also, please go to this link to watch the tutorial video regarding side-loading of documents to NOOK 1st Edition. [http://www.barnesandnoble.com/u/Tutorial-Videos-NOOK-1st-Edition/379003221vid6](http://www.barnesandnoble.com/u/Tutorial-Videos-NOOK-1st-Edition/379003221vid6%3Cp%3E)

#### Nook 1st Edition – Downloading a Nook Book

Downloading a NOOK Book from your NOOK Library

- 1. Using the web browser of your computer, go to MyNOOK.com
- 2. Kindly sign in using your B&N account if you are not signed in yet
- 3. Select the "Library" tab.

4. Locate the title you would like to download and click the "Download" button. Make sure to save this file to a location/folder that you will remember.

5. Once your title has been downloaded, you can then transfer it to your NOOK.

### Nook 1st Edition -Transferring a NOOK Book from your PC to the NOOK 1st Edition

1. Connect the NOOK to your computer using the custom micro USB cable provided with your device.

3. Allow a few seconds for your computer to recognize the device. The display on the screen should read "USB Mode".

4. If you are using a Windows PC, click "Start", then go to "My Computer" and open the "NOOK" icon. If you are using a Mac, double click the "NOOK" icon on the desktop.

5. Open the "My Documents" folder inside the NOOK icon

6. Drag and drop your NOOK Books from the "Downloads" folder on your PC/Mac to the "My Documents" folder on your NOOK 1st Edition.

7. Once the file transfer is complete, kindly eject and unplug the NOOK 1st Edition from the computer.

8. Using the NOOK, please go to "My Library" and select "go to My Documents". You may now read your NOOK Book.

NOOK Simple Touch - Downloading a NOOK Book from your NOOK Library

1. Using the web browser of your computer, go to MyNOOK.com.

2. Kindly sign in using your B&N account if you are not signed in yet.

3. Select the "library" tab.

4. Locate the title you would like to download and click the "Download" button. Make sure to save this file to a location/folder that you will remember.

5. Once your title has been downloaded, you can then transfer it to your NOOK.

#### Transferring a NOOK Book from your computer to the NOOK Simple Touch

1. Connect the NOOK Simple Touch to your computer using the USB cable provided with your device.

2. Allow a few seconds for your computer to recognize the device. The display on the screen should read "USB Mode".

3. If you are using a Windows PC, click "Start", then go to "My Computer" and open the "NOOK" icon. If you are using a Mac, double click the "NOOK" icon on the desktop.

4. Open the "My Files" folder inside the NOOK icon. Then, open the "Books" folder.

5. Drag and drop your NOOK Books from the "Downloads" folder on your PC/Mac to the "Books" folder on your NOOK.

6. Once the file transfer is complete, kindly eject and unplug the NOOK from the computer.

7. You may read your NOOK Book using the NOOK after this.

### NOOK Color and NOOK Tablet - Downloading a NOOK Book from your NOOK Library

1. Using the web browser of your computer, go to MyNOOK.com

2. Kindly sign in using your B&N account if you are not signed in yet

3. Select the "library" tab

4. Locate the title you would like to download and click the "Download" button. Make sure to save this file to a location/folder that you will remember

5. Once your title has been downloaded, you can then transfer it to your NOOK

# Transferring a NOOK Book from your computer to the NOOK Tablet

1. Connect the NOOK Color or Nook Tablet to your computer using the USB cable provided with your device. Be sure to unlock your Nook Color or Nook Tablet

2. Allow a few seconds for your computer to recognize the device. The display on the screen should read "USB Mode"

3. If you are using a Windows PC, click "Start", then go to "My Computer" and open the "NOOK, MY NOOK COLOR, or NOOK TABLET" icon. If you are using a Mac, double click the "NOOK" icon on the desktop

4. Open the "My Files" folder inside the NOOK icon. Then, open the "Books" folder

5. Drag and drop your NOOK Books from the "Downloads" folder on your PC/Mac to the "Books" folder on your NOOK

6. Once the file transfer is complete, kindly eject and unplug the NOOK from the computer. If using a MAC simply drag to the trash bin

7. You may read your NOOK Book using the NOOK after this

# NOOK HD and NOOK HD+- Downloading a NOOK Book from your NOOK Library

1. Using the web browser of your computer, go to MyNOOK.com

- 2. Kindly sign in using your B&N account if you are not signed in yet
- 3. Select the "library" tab

4. Locate the title you would like to download and click the "Download" button. Make sure to save this file to a location/folder that you will remember

5. Once your title has been downloaded, you can then transfer it to your NOOK.

#### Transferring a NOOK Book from your computer to the NOOK HD and Nook HD+

1. Connect the NOOK HD to your computer using the USB cable provided with your device.

2. Allow a few seconds for your computer to recognize the device. The display on the screen should read "USB Mode".

3. If you are using a Windows PC, click "Start", then go to "My Computer" and open the "NOOK" icon. If you are using a Mac, double click the "NOOK HD" icon on the desktop.

4. Open the "My Files" folder inside the NOOK Color icon. Then, open the "Books" folder.

5. Drag and drop your NOOK Books from the "Downloads" folder on your PC/Mac to the "Books" folder on your NOOK HD.

6. Once the file transfer is complete, kindly eject and unplug the NOOK HD from the computer.

7. You may read your NOOK Book using the NOOK after this.

# How to Read your Side-loaded NOOK Books

- 1. Tab the Nook end button to access the quick navigation bar and then tab library icon
- 2. On Library Page, click the My Files Tab
- 3. Click My Files Folder and then click the Books Folder
- 4. Select Title and click on the cover to open the NOOK